## 1) Visio und AutoCAD:

Da die Übernahme von AutoCAD-Dateien in Visio von großer Bedeutung ist, schließlich sollen bestehende Datenbestände ohne Probleme in Visio übernommen werden können, hier einige Grundeinstellungen, die Sie schon in der AutoCAD-Zeichnung vornehmen sollten, um zu vernünftigen Ergebnissen zu kommen:

- Rufen Sie in der AutoCAD-Zeichnung den Befehl: *Bereinigen*, *Alles* auf
- Markieren Sie alle Elemente der Zeichnung, anschließend rufen Sie den Befehl. *Ändern*, *Eigenschaften*, *Farbe*, *von Layer* auf
- Setzen Sie die Variable Tilemode auf den Wert 1 (= wahr), um die Zeichnung in den *Modellbereich* (statt des Papierbereiches) zu setzen; geben Sie dazu in der Befehlszeile das Wort *Tilemode* ein, anschließen tragen Sie hinter das Gleichheitszeichen den Wert *1* ein und bestätigen mit *Return*
- Um einen vernünftigen Bildausschnitt zu bekommen, rufen Sie den Befehl: *Anzeige*, *Zoom*, *Grenzen* auf (während in AutoCAD i.d.R. maßstabsfrei konstruiert wird, muß für jede Visio-Zeichnung eine Maßstab festgelegt werde)
- Speichern Sie die AutoCAD-Zeichnung im *Format R 14*, oder wenn Sie Proxy-Elemente enthält - als *R 12 DXF-Datei*

## 2) Visio und Wandflächen:

Wenn Sie Visio für den Bereich des Facility Management einsetzen, ist eine der Hauptaufgaben der Nachweis der Flächen nach DIN 277. Bei Räumen und raumähnlichen Gebilden funktioniert das auch wunderbar durch die in Visio eingebaute Funktionalität, aber nach DIN 277 müssen auch die Konstruktionsgrundflächen oder, wie in der DIN allgemein definiert, die aufgehenden Bauteile ausgewiesen werden. Zu diesen gehören ganz wesentlich die Wände. Um hier korrekte Ergebnisse zu erhalten, müssen Sie selber tätig werden. Ein Beispiel möge dies verdeutlichen:

Erzeugen Sie eine neue Zeichnung mit Visio, öffnen Sie die Schablone *Wände*, *Gerüst und Konstruktion*, ziehen Sie eine Wand in die Zeichnung und modifizieren Sie die *Wandlänge* auf *2 m* und die *Höhe* auf *100 mm*. Anschließend rufen Sie über den Menübefehl *Extras*, *Add-Ons*, *Visio-Extras* den Befehl *Shape-Fläche und Umfang* auf.

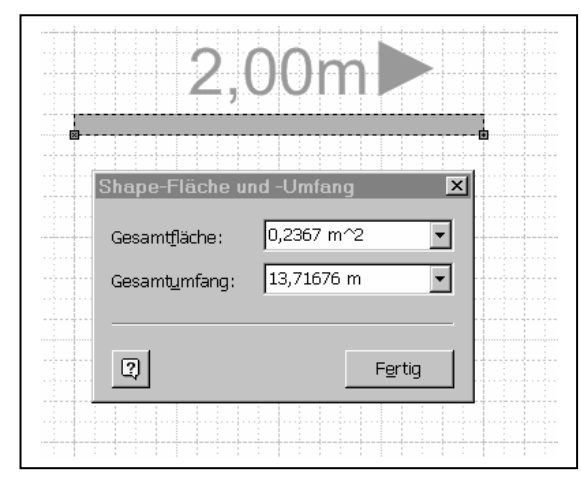

Sie erhalten als Ergebnis den nebenstehenden Wert 0,2367 m^2 und nicht, wie Sie vermuten würden 0,2 m^2. Das liegt daran, daß das Wand-Shape eine Gruppe ist und als Ergebnis des Befehles *Shape-Fläche und Umfang* die Gesamtfläche aller zur Gruppe des Wand-Shapes gehörenden Sub-Shapes angezeigt wird.

Dieser Wert ist natürlich so nicht brauchbar, denn in einer Auswertung der Gesamtflächen eines Gebäudes oder Stockwerkes gebraucht man natürlich die korrekten Konstruktionsgrundflächen, wozu auch die

Wände gehören.

Um den korrekten Wert zu erhalten, sollte als nächstes das Wandshape näher untersucht werden. Das kann man - ohne Programmierung - am besten im Direktfenster machen. Gehen Sie wie folgt vor:

*Markieren* Sie das Wandshape, rufen Sie den *Visual-Basic Editor* und hier das *Direktfenster* auf. Im Direktbereich geben Sie den Befehl ein: *?activewindow.Selection(1).Shapes.Count*.

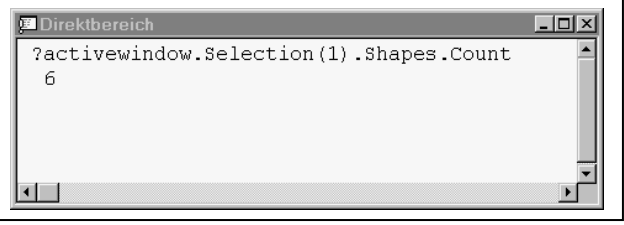

Als Ergebnis erhalten Sie den Wert 6, was besagt, daß das im aktiven Fenster ausgewählte Objekt (die Wand) seinerseits aus sechs Shapes besteht. Wenn sie jetzt für alle Shapes des gruppierten Wandshapes die Funktion *AreaIU* aufrufen, erhalten Sie die Fläche

der Subshapes in Qudrat-Inches, eine Division durch 1.550 ergibt die Quadratmeter. Im

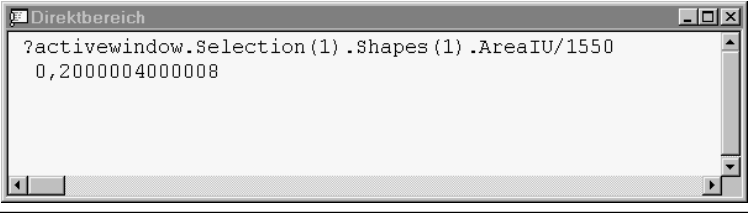

Subshape 1 finden Sie den für die Wandfläche relevanten Wert von 0,200 m^2.

Um diese Funktionalität allgemein verfügbar zu machen, könnte man in

Visual Basic eine Prozedur schreiben, die alle Shapes einer Zeichnung durchläuft und prüft, ob es sich um ein Wandshape handelt. Ist das der Fall, wird geprüft, ob die beutzerdefinierte Eigenschaft mit dem Namen "*Fläche*" schon existiert. Ist das Fall, wird in diese Zelle der durch1.550 dividierte Wert der Funktion *AreaIU* geschrieben. Existiert diese Eigenschaft für das Wandshape noch nicht, muß sie vorher erzeugt werden. Bei einer Auswertung der Zeichnung kann die Fläche der Wände schließlich per Makro oder wiederum per Visual Basic in eine ODBC-Datenbank wie Excel, ACCESS oder SQL-Server übertragen werden. Bei dem unten im Fragment wiedergegeben Code wird davon ausgegangen, daß das auszuwertende Gebäude mit der Zeichnung und die einzelnen Stockwerke mit den Zeichnungsblättern korrespondieren.

Public Sub Wand\_Fläche() 'Deklarierung der Variablen Dim sh As Visio.Shape Dim SubSh As Visio.Shape Dim c As Visio.Cell Dim Wert As Double Dim i As Integer Dim j As Integer 'Es werden alle Zeichenblätter des aktiven Dokumentes (= Zeichnung) durchlaufen For i = 1 To ActiveDocument.Pages.Count 'Es werden alle Shapes des Zeichenblattes durchlaufen For  $i = 1$  To ActiveDocument.Pages $(i)$ .Shapes.Count 'Jedes Shape wird focussiert Set  $sh = ActiveDocument.Pages(i).Shape(i)$  'Es wird geprüft, ob das Shape vom Type 2 (= eine Gruppe ist) If sh.Type  $= 2$  Then 'Es wird geprüft, ob der zweite Layer des Shapes Wand heißt If  $sh.Layer(2) = "Wand" Then$ 

 'es wird geprüft, ob die benutzerdefinierte Eigenschaft Fläche existiert If sh.CellExists("Prop.Fläche", 1) Then 'Das Sub-Shape 1 dieser Gruppe wird focussiert Set  $SubSh = sh.Shapes(1)$  $Wert = SubSh.ArealU / 1550$  'Die Zelle Fläche wird focussierrt Set c = sh.Cells("Prop.Fläche") 'In die Zelle wird das Ergebnis der Funktion AreaIU, , dividiert durch 1550 geschrieben c.Result(visMeters) = Wert Else 'wenn die benutzerdefinierte Eigenschaft Fläche noch nicht 'existiert, wird sie erzeugt sh.AddNamedRow 243, "Fläche", 0  $Set SubSh = sh.Shapes(1)$  Wert = SubSh.AreaIU / 1550 Set c = sh.Cells("Prop.Fläche")  $c. Result(visMeters) = Wert$  End If End If End If Next j Next i End Sub

Als Ergebnis dieser Funktion wird für jede Wand eine benutzerdefinierte Zeile mit dem korrekten Flächenwert der Wand erzeugt.

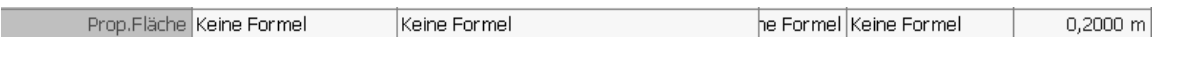